# **GビズID クイックマニュアル gBizIDプライム オンライン申請編 ver1.4 2024年3<sup>月</sup>**

# Gビズ I Dについて

### Gビズ I Dの概要を説明します。

## ●GビズIDの概要

GビズIDとは、1つのアカウントにより複数の行政サービスにアクセスできる認証システムです。

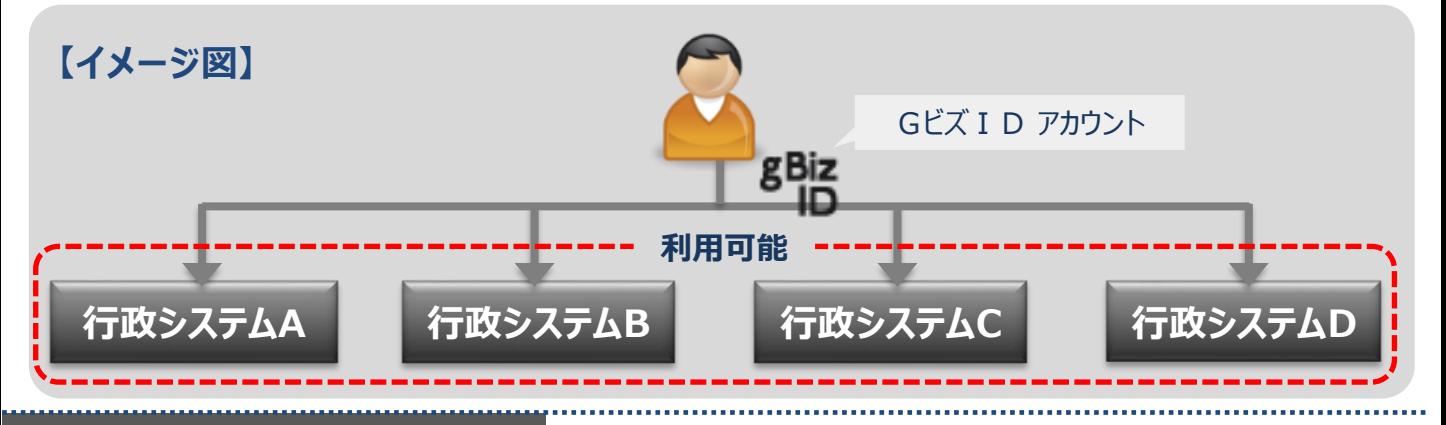

## **●アカウント体系**

GビズIDでは、審査を行わず発行するアカウント及び審査を行ない発行するアカウントの2系統を提 供しています。アカウント体系は以下のとおりです。

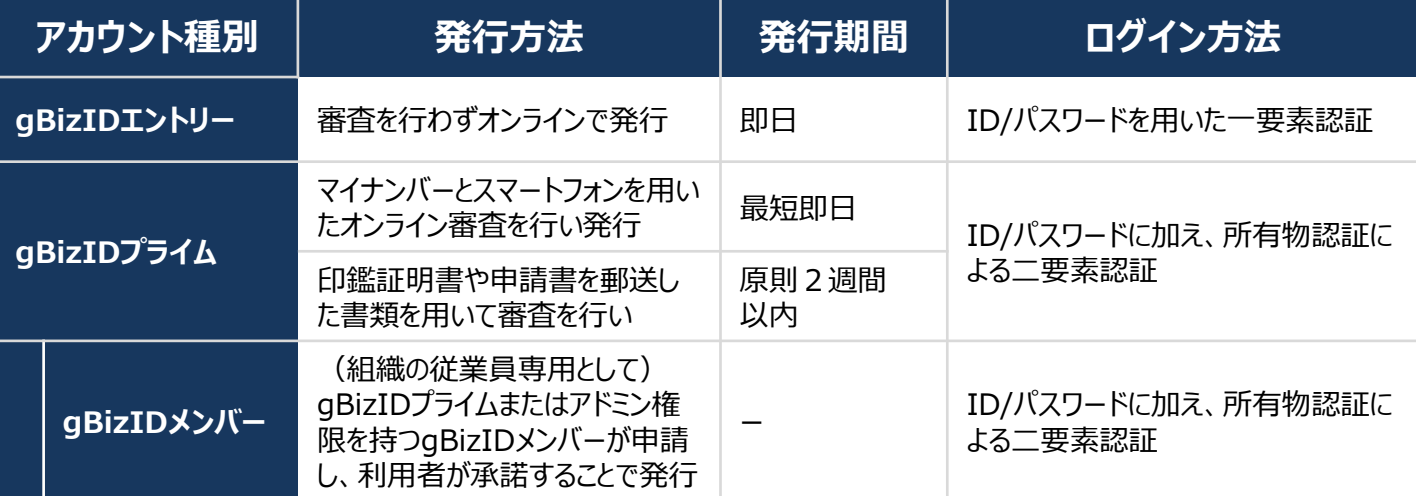

## **●アカウント登録に必要なもの**

#### Gビズ I Dを利用するには、次のものが必要です。

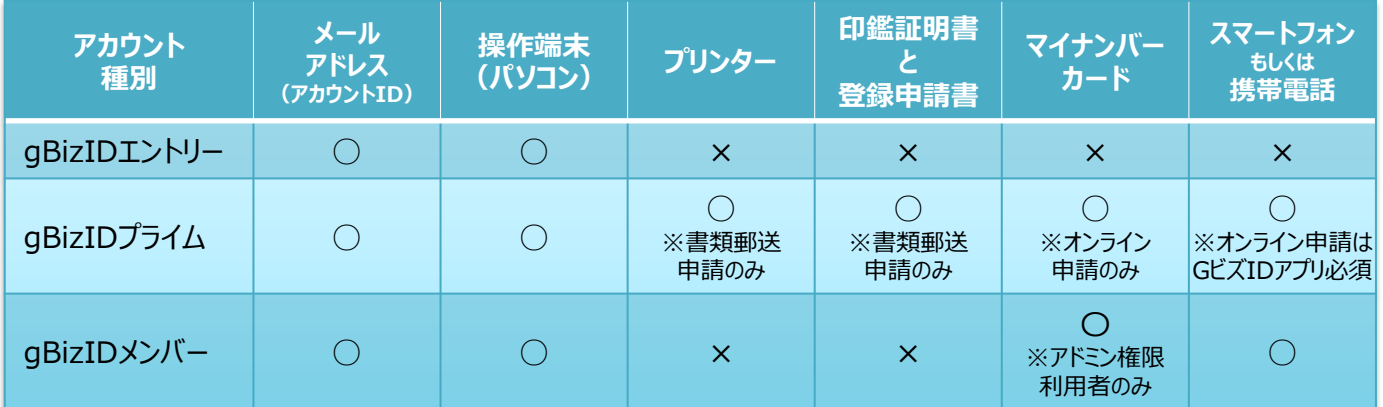

#### **1.gBizIDプライムをオンライン申請するために必要なもの**

本マニュアルでは、法人代表者・個人事業主の方がマイナンバーカードを利用してオンラインでgBizIDプライムア カウントを作成する手順を記載します。

gBizIDプライムの作成には次のものが必要です。

**●メールアドレス** Gビズ I Dのアカウントとして使用します。 Gビズ I Dからメールが届きます。

●**パソコン** ※推奨環境はGビズ I Dの「よくある質問 |をご確認ください。 申請情報入力に使用します。

**●スマートフォン(マイナンバーカード読み取り可能端末)** ※推奨環境はGビズIDの「よくある質問」をご確認ください。 ワンタイムパスワードをSMSで受信します。 マイナンバーカードの読み取りに使用します。 Gビズ I Dアプリ (マイナンバーカード読み取り) のインストールが必要です。

**●マイナンバーカード** 署名用電子証明書暗証番号(英数字6-16桁)、 券面事項入力補助用暗証番号 (数字4桁) が必要です。

#### **2.gBizIDプライム作成の流れ**

①GビズIDアプリをスマートフォンにインストール

②パソコンのGビズIDにて必要事項を入力

③パソコンの画面に表示されたQRコードをGビズ I Dアプリで読み取り

④GビズIDアプリでマイナンバーカードを読み取り、申請内容に署名

⑤パソコンで申請内容を確認して申請

⑥GビズIDのパスワード設定

⑦ gBizIDプライムアカウントとして利用可能

#### **※オンライン申請に際してご注意**

✓ オンライン申請をご利用の上アカウントが発行された後は、書類の郵送は不要です。

- ✓ gBizIDプライム作成後に、引っ越しや氏名変更等によりマイナンバーカードの情報が変更となった場 合、書類郵送による情報変更申請が必要となります。
- ✓ gBizIDエントリーからgBizIDプライムに変更する場合は、マイナンバーカードを利用した申請は行え ません。マイページから申請書を印刷し印鑑(登録)証明書とあわせてご郵送ください。詳しくは 「Gビズ I DクイックマニュアルgBizIDプライム編 (書類郵送申請)」をご参照ください。
- ✓ (法人代表者の場合)申請可能な会社に制限がございます。

## **1** gBizIDプライム申請前にスマートフォンにGビズIDアプリをインストールしてください。

## **<iOS(iPhone)の場合>**

AppStoreで「GビズID」と 検索し、 「GビズIDアプリ」を インストールしてください。 ※下記のQRコードでもアクセスできます。

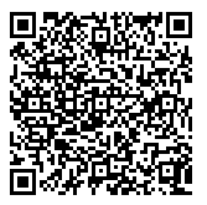

## **<Android OSの場合>**

Google Play で「Gビズ I D」と検索し、 「GビズIDアプリ」を インストールしてください。 ※下記のQRコードでもアクセスできます。

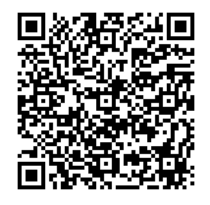

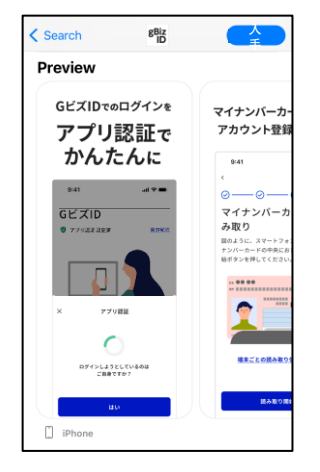

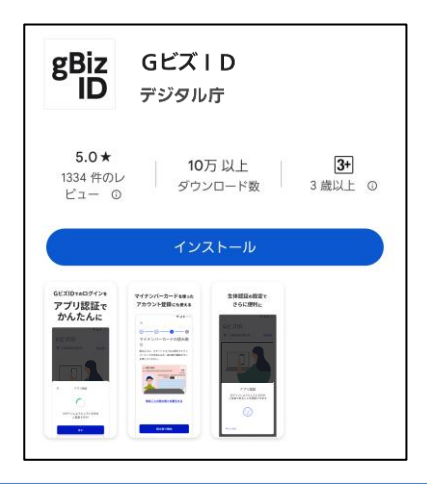

## **2** GビズIDアプリのインストールが完了後、GビズIDアプリを起動し、 画面の手順にそって設定してください

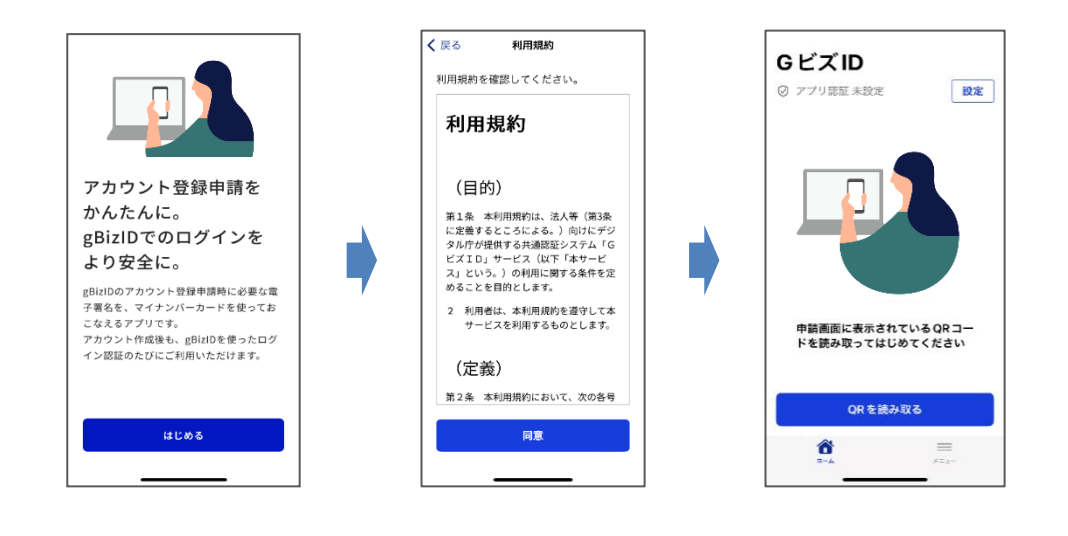

#### **4.gBizIDプライムの申請**

#### マイナンバーカードを利用してオンラインでgBizIDプライムアカウントを作成する手順です

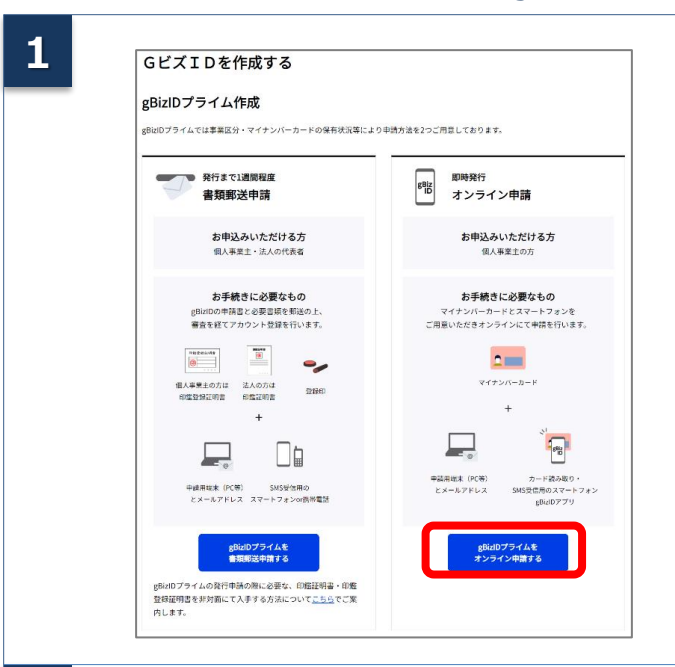

パソコンでGビズIDのTOPページ https://gbiz-id.go.jpの 「gBizIDプライムをオンライン申請する」 ボタンを押下します。

**2**

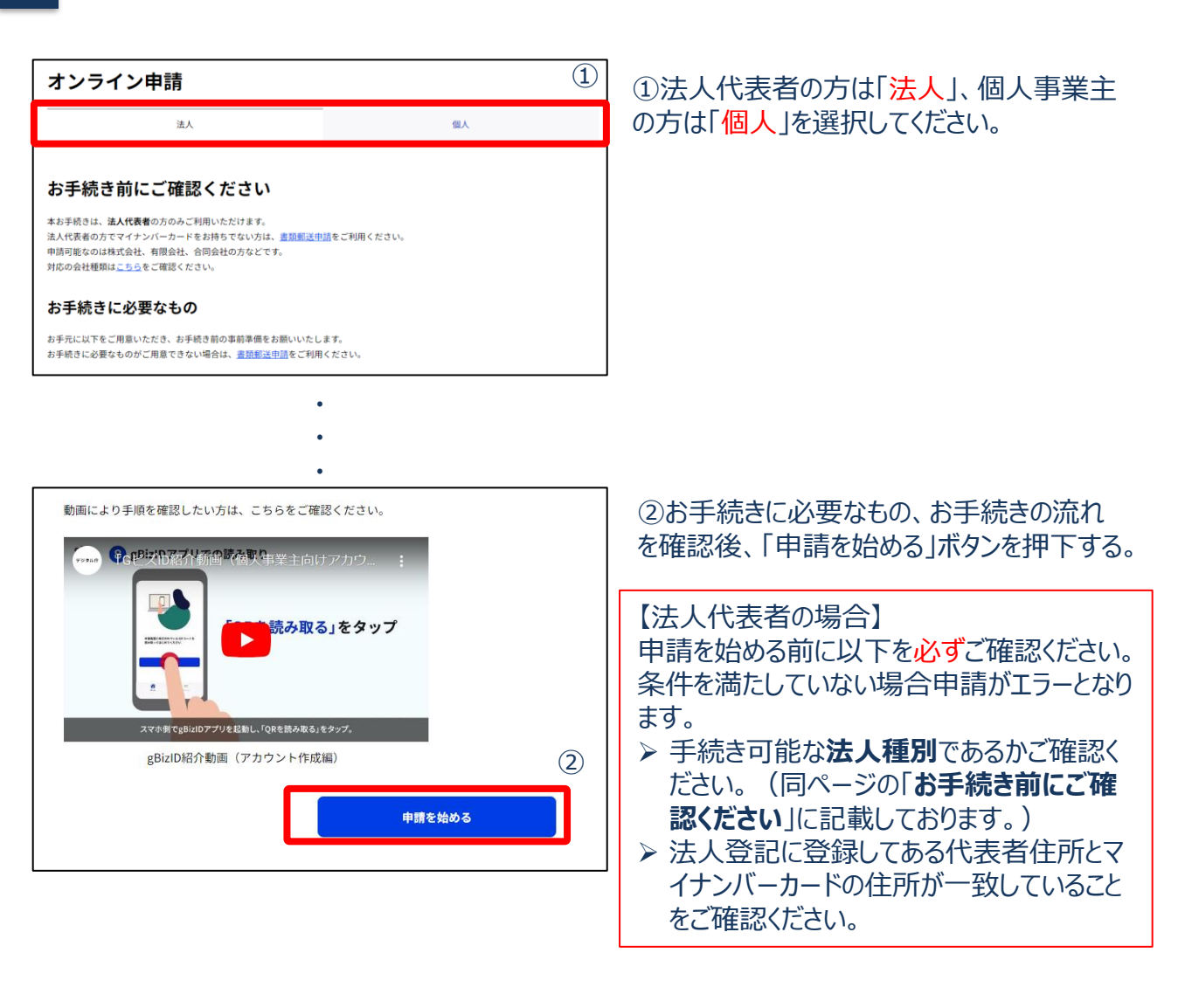

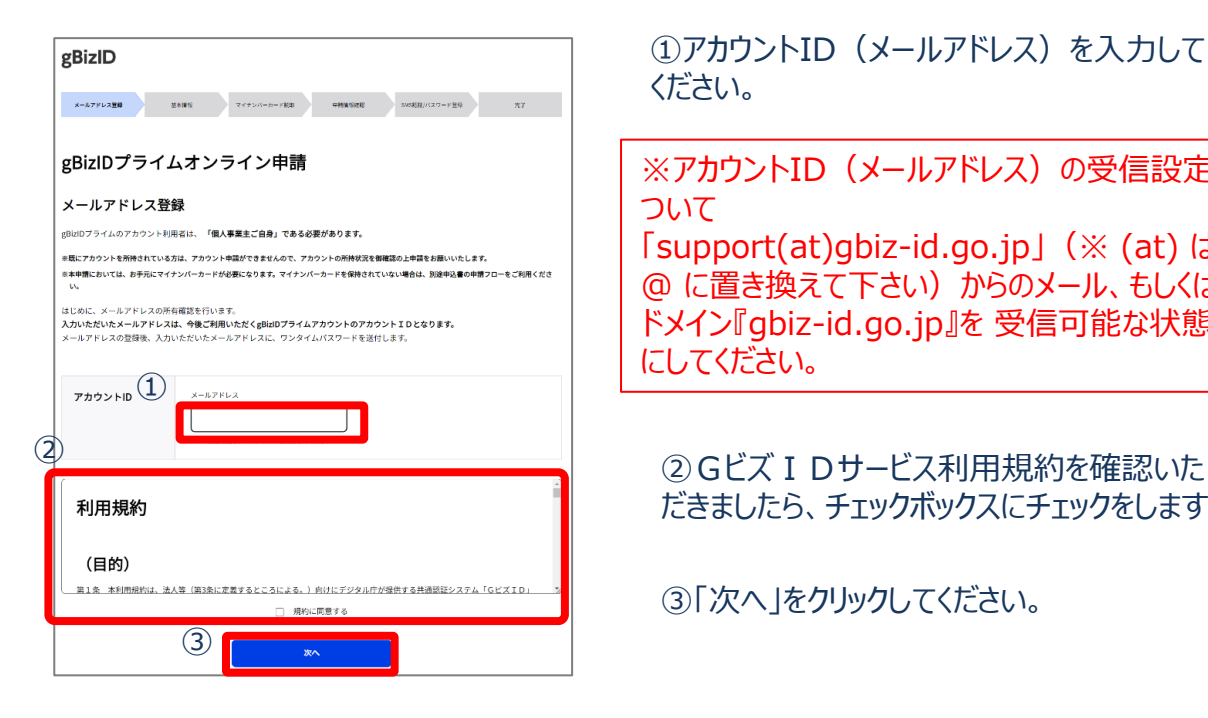

①アカウントID(メールアドレス)を入力して ください。

※アカウントID (メールアドレス)の受信設定 ついて

「support(at)gbiz-id.go.jp」(※ (at) は @ に置き換えて下さい) からのメール、もしくは ドメイン『gbiz-id.go.jp』を 受信可能な状態 にしてください。

だきましたら、チェックボックスにチェックをします。

③「次へ」をクリックしてください。

**4**

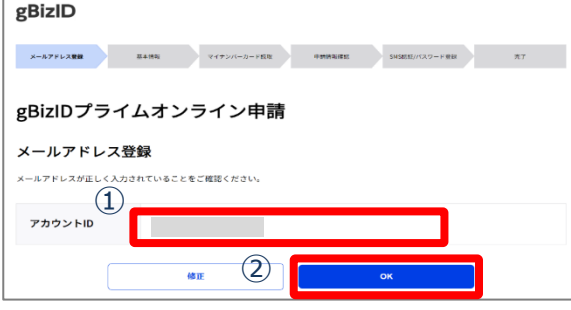

①メールアドレスを確認します。

②間違いなければ「OK」ボタンをクリックします。

**5**

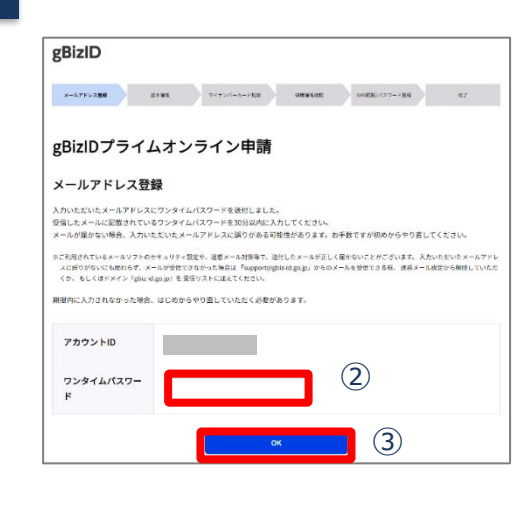

①登録したメールアドレスにワンタイムパスワードが届きます。

件名:【GビズID】ワンタイムパスワードの通知

②届いたワンタイムパスワードを入力します。 ③「OK」ボタンを押下します。

- ✓ メールに記載されているワンタイムパスワードを30分以内に 入力してください。期限内に入力されなかった場合、はじめ からやり直していただく必要があります。
- ✓ メールが届かない場合、入力いただいたメールアドレスに誤り がある可能性があります。お手数ですがはじめからやり直して ください。

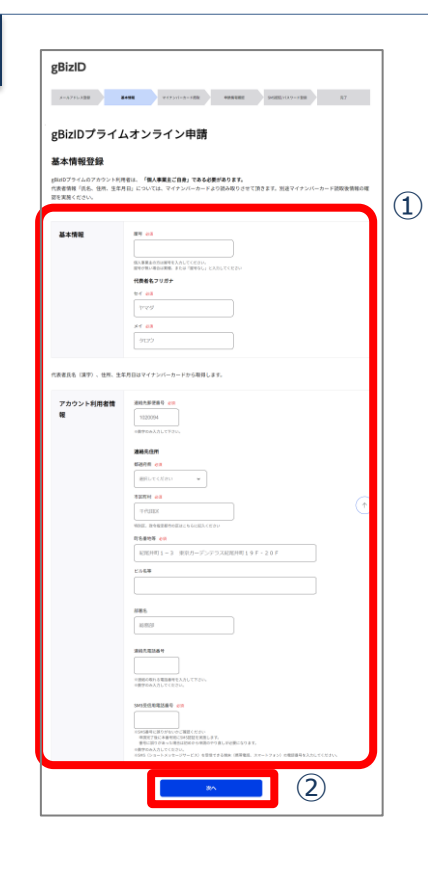

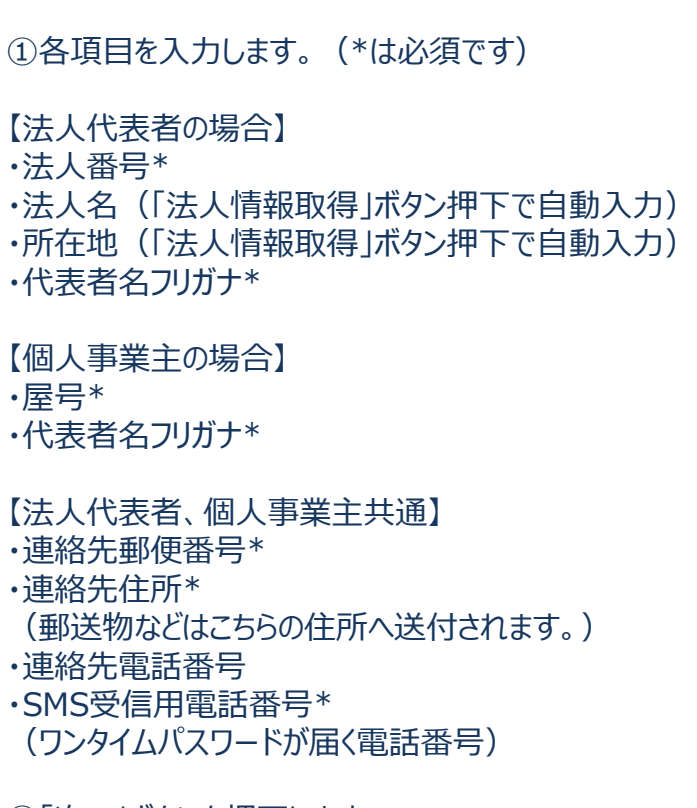

②「次へ」ボタンを押下します。

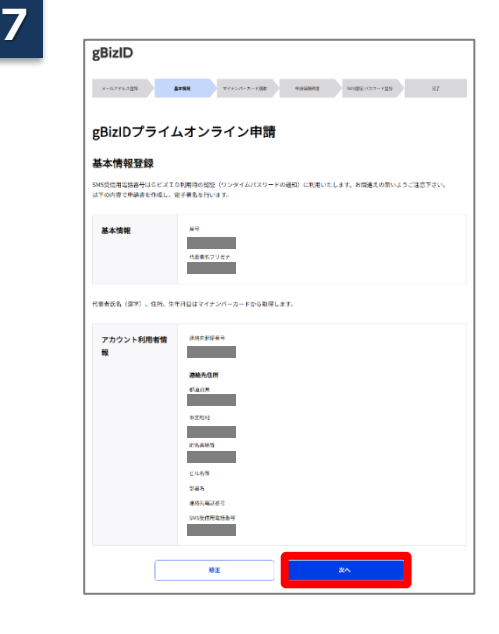

①申請内容を確認します。

②間違いなければ「OK」ボタンをクリックします。

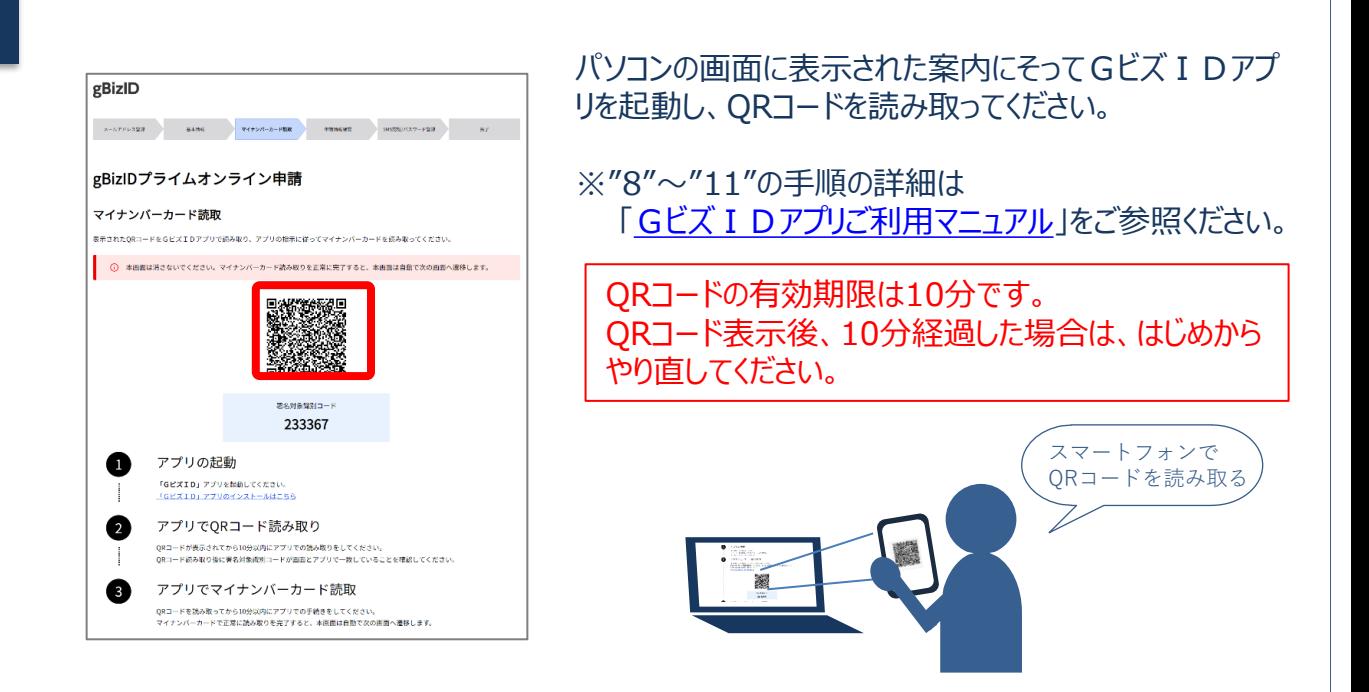

9 Gビズ I Dアプリに表示された案内にそって、マイナンバーカードの暗証番号(券面事項入 力補助用暗証番号 (4桁の数字))とパスワード(署名用電子証明書暗証番号(6~ 16桁の英数字)) を入力してください。

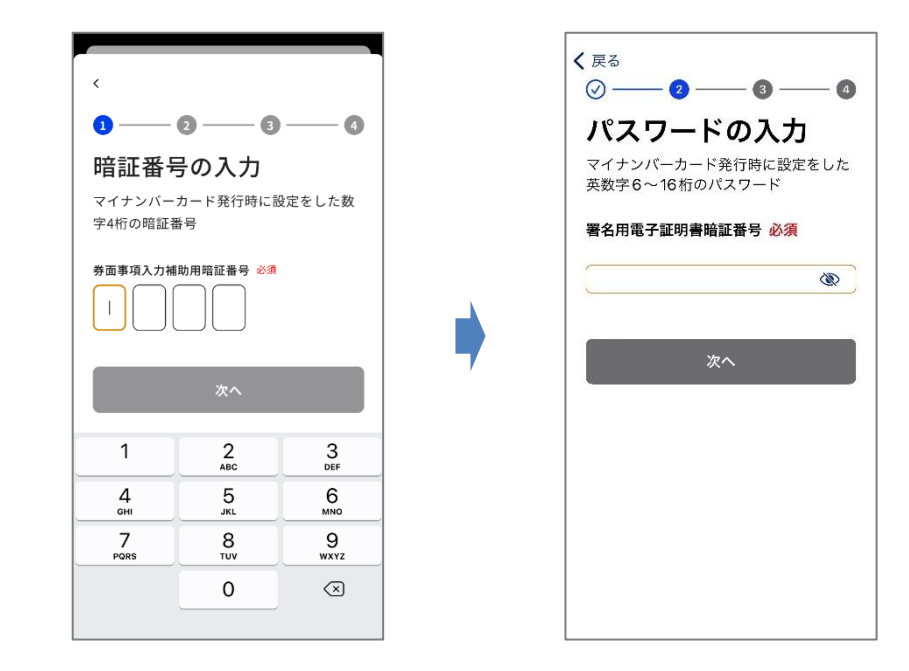

署名用電子証明書暗証番号(英数字6-16桁)、券面事項入力補助用暗証番号(数字4 桁)とは、マイナンバーカード受け取り時にご自身で設定された暗証番号です。

Gビズ I Dアプリに表示された案内にそって、スマートフォンにマイナンバーカードをかざしてください。 音/バイブレーション後、読み取り完了までカードを動かさずお待ちください。 ※読み取りに5秒以上かかる場合があります。

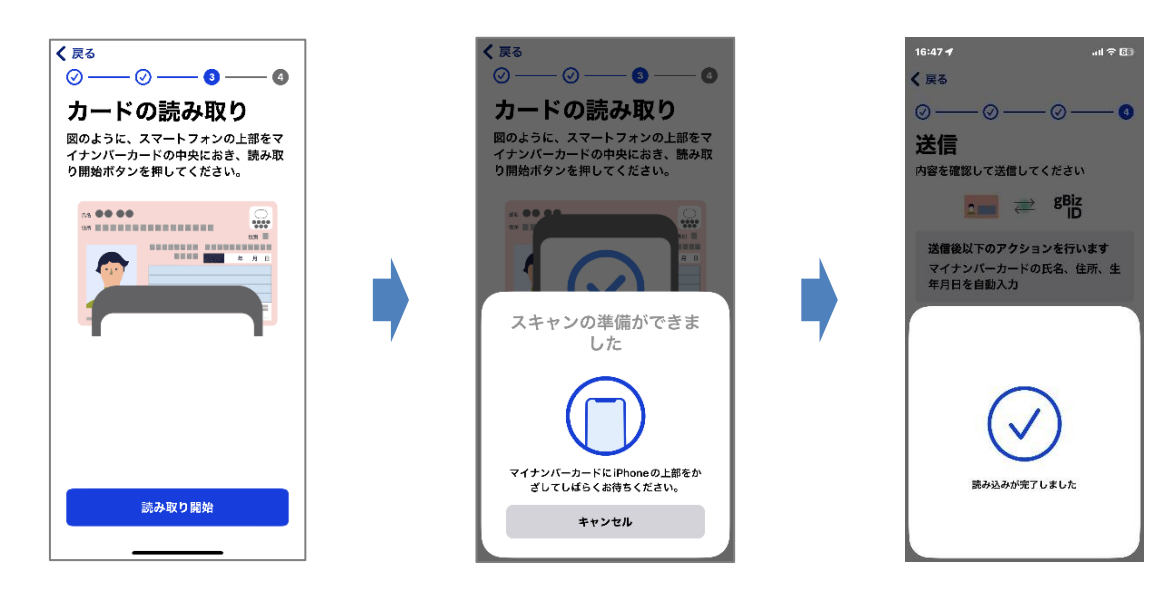

**10**

**11** マイナンバーカードの読み取りが成功すると、以下のような画面に進みます。 画面の案内にそって操作してください。

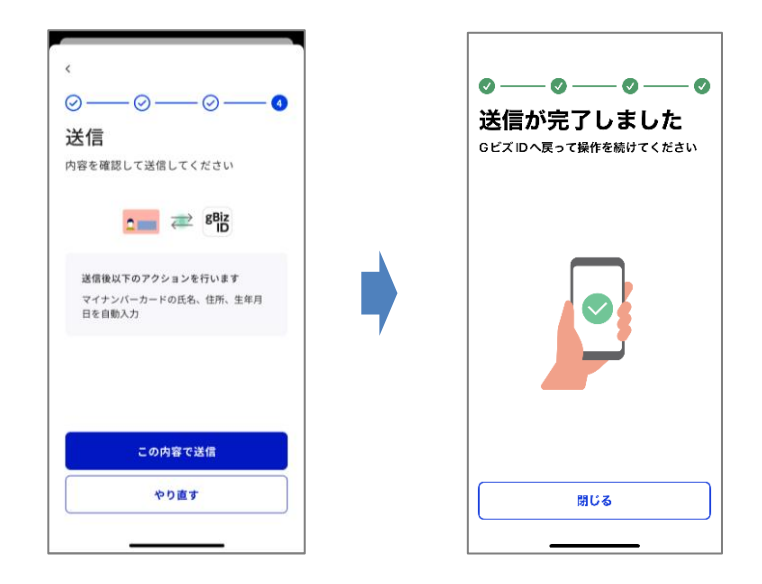

※上記以外のエラーメッセージが表示された場合は、マイナンバーカードの読み取りが正常に 行われていません。 「Gビズ I Dアプリご利用マニュアル」をご確認ください。

## **12-1** 再度パソコンの画面で操作をしてください

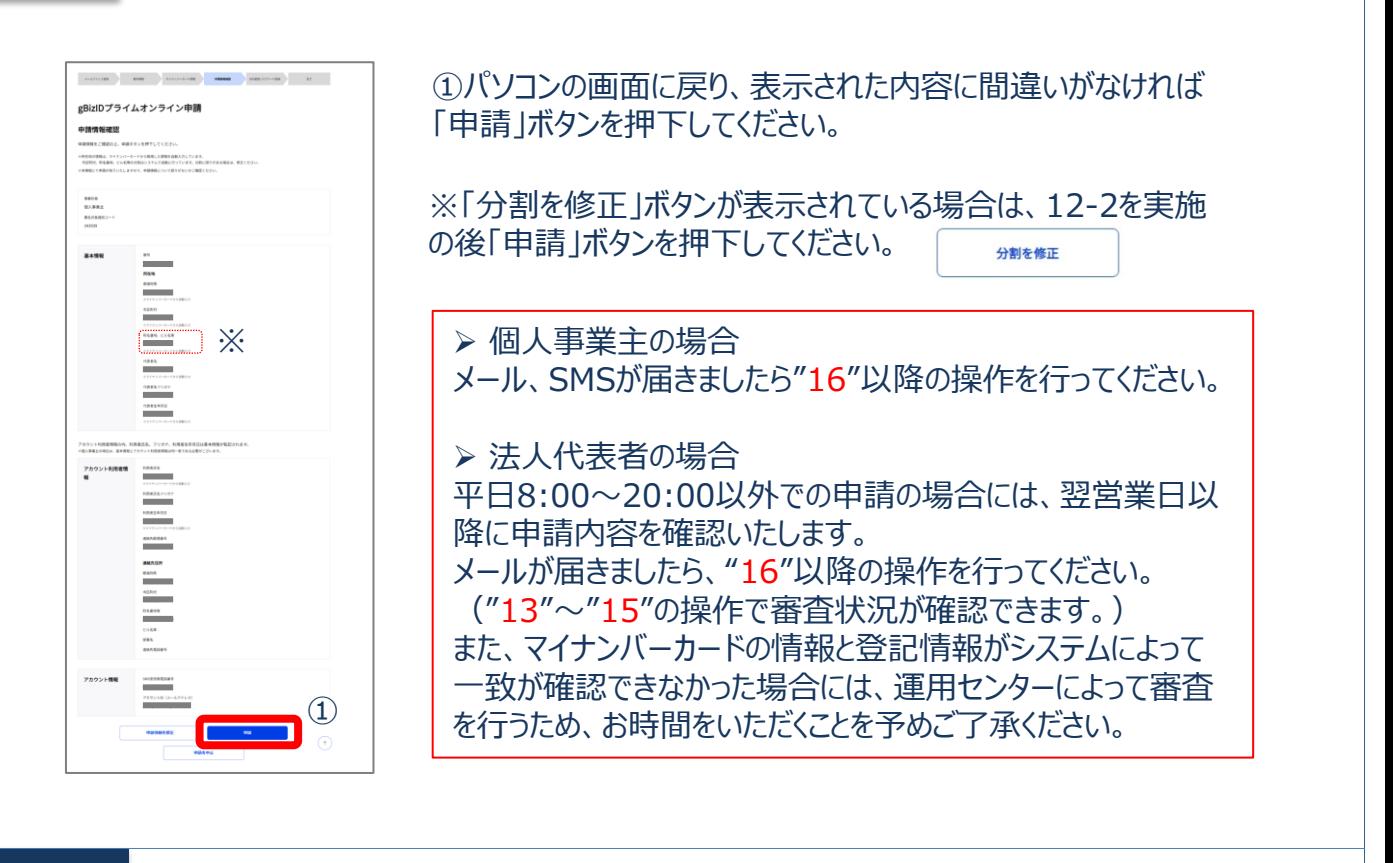

**12-2** 12-1で「分割を修正」ボタンが表示されている場合のみ実施してください。 「分割を修正」ボタンが表示されていない場合は本操作は必要ありません。13へ進んでください。

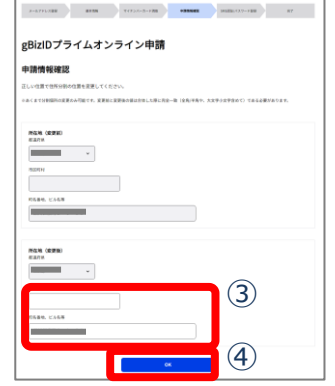

①「分割を修正」ボタンを押下します。 ②修正画面が表示されます。 ③市区町村以下の住所がすべて「町名番地、ビル名等」に入力 されているため、市区町村情報を市区町村欄へ移動してください。 (修正例をご参考ください) ④「OK」を押下してください。 ※マイナンバーカードと異なる状態になった場合は進める事ができ ません。

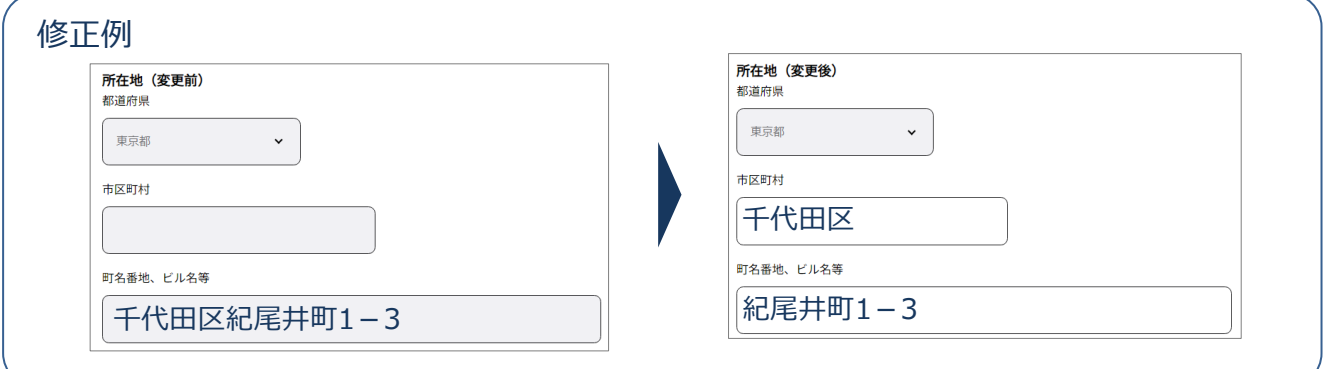

# **13(法人代表者のみ)**

申請書の審査状況が確認できます。

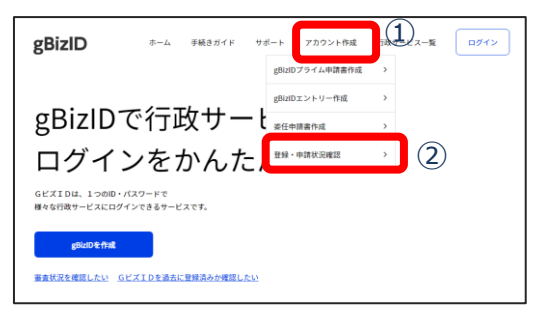

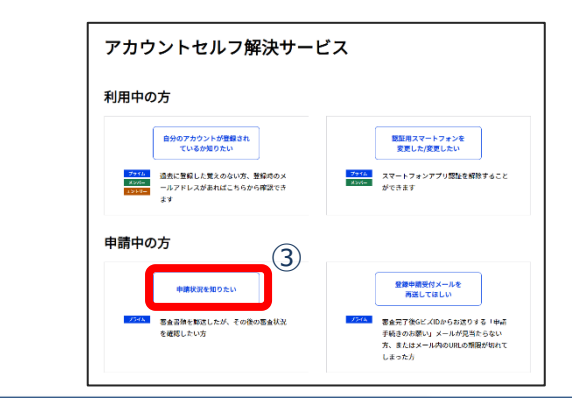

# **14 (法人代表者のみ)**

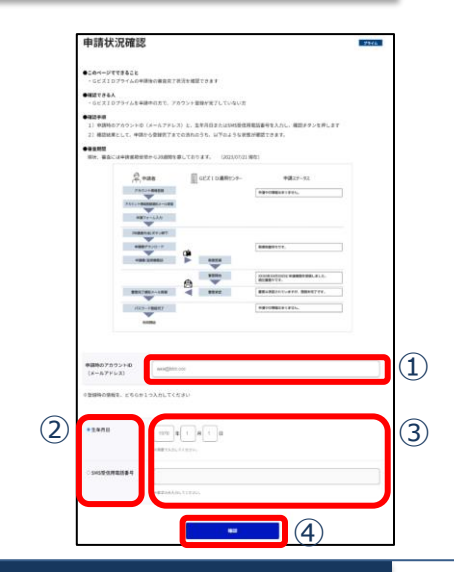

申請時に入力したアカウントID(メールアド レス)と、代表者の生年月日又はSMS受 信用電話番号を使用して検索します。

「申請状況を知りたい」ボタンを押下します。

①GビズIDのTOPページ画面上部の「アカウン

②表示されたメニューの「登録・申請状況確認」

③アカウントセルフ解決サービスの

ト作成」を選択します。

を選択します。

①アカウントID(メールアドレス)を入力し ます。 ②入力する項目を選びます ③②で選択した項目を入力します。 ④「確認」ボタンを押下します。

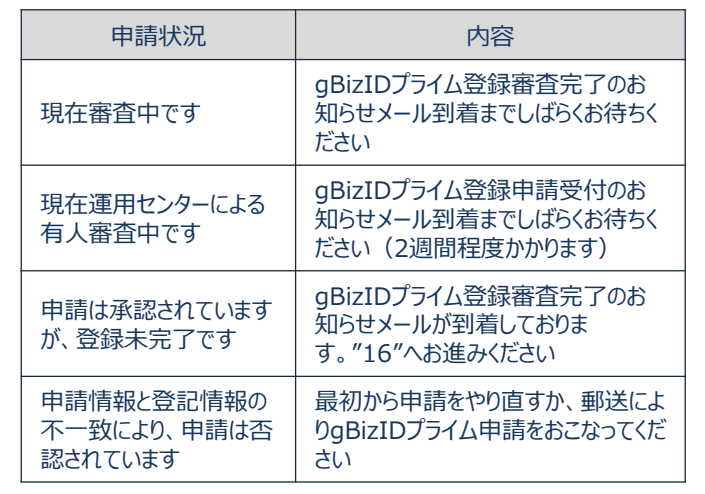

**15 (法人代表者のみ)**

#請状況は以下の通りです<br>(同一アカウントIDで複数の申請がある場合は、申請書IDごとに複数行表示され、最新の申請が一番上に表示されます) 申請書ID 12 中請状況 中請状況 2019

①申請時に発行された申請書IDが表示さ れます ②審査状況が表示されます

※申請から一定期間過ぎたものは表示されません

①届いているメールを確認します。

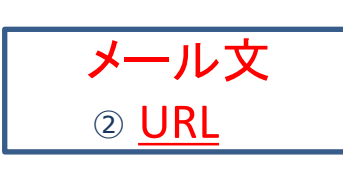

**16**

➢ 個人事業主の場合(※1) 件名:【GビズID】gBizIDプライム登録申請の受付のお知らせ (※1) ワンタイムパスワードと同時にメールも届きますが、ワンタイムパス ワードの有効期限が切れているときの再発行として②の操作をおこなってくだ さい。

➢ 法人代表者の場合 件名:【GビズID】gBizIDプライム登録申請の審査完了のお知らせ

②メールに記載されているURLをクリックすると、登録したSMS受信用電話 番号にワンタイムパスワードが送付されます。(※2) (※2)メールに記載されている有効期限内にURLをクリックしてください。

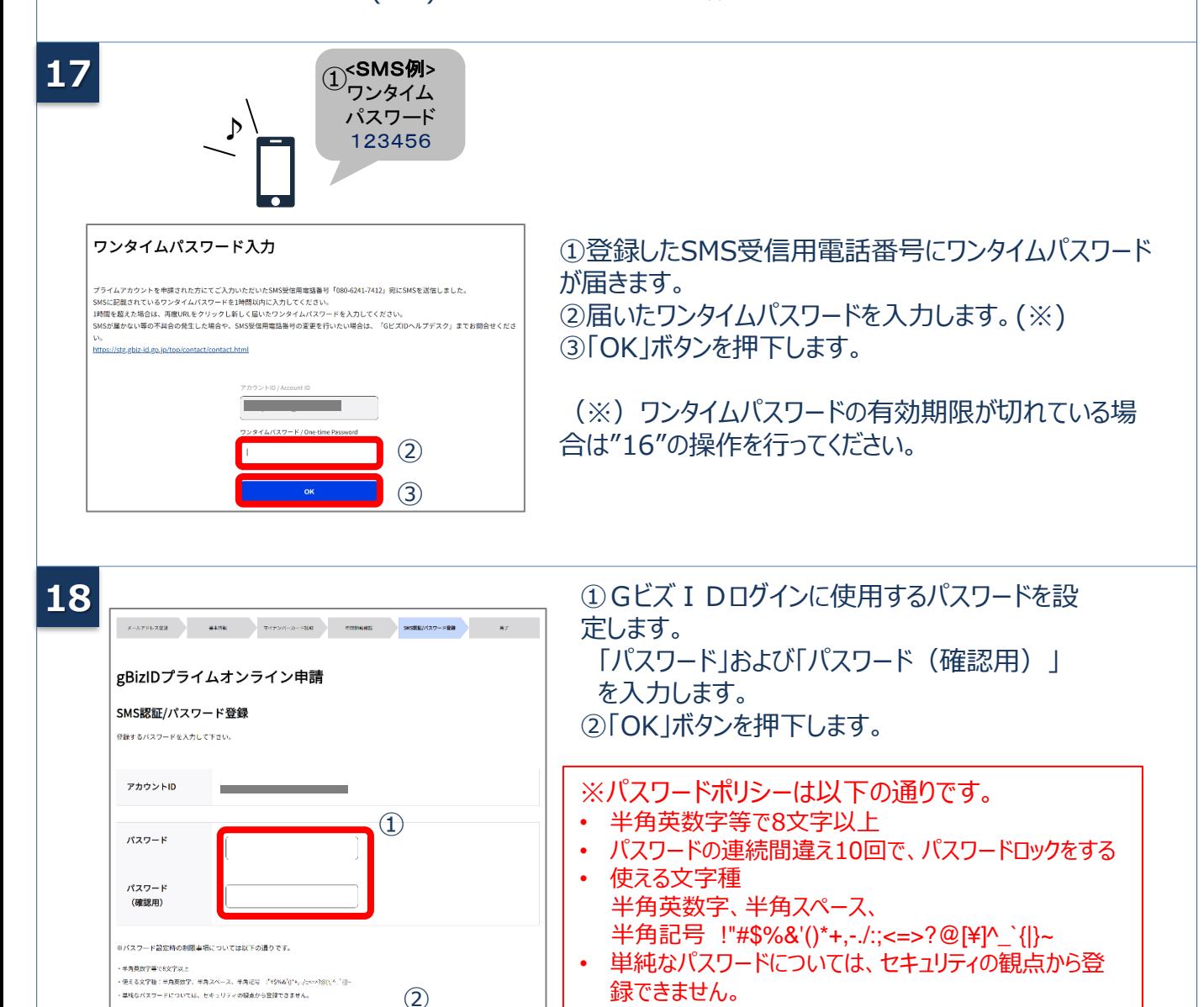

本項の作業は以上となります。次は2要素認証設定となります。 スマートフォンをお持ちの方はGビズID[アプリ](https://gbiz-id.go.jp/top/app/app.html)をインストールし、「[GビズIDアプリご利用マニュアル](https://gbiz-id.go.jp/top/manual/pdf/Manual_gbiz-id_app.pdf) | をご参照の上、**必ず**2要素認証設定を行ってください。

#### **5.GビズIDのログイン方法**

Gビズ I Dのマイページ、行政システムへのgBizIDプライムのログイン方法です。 gBizIDプライムは、 ID/パスワードに加え、スマートフォンもしくは携帯電話を使ったニ要素認証を行います。

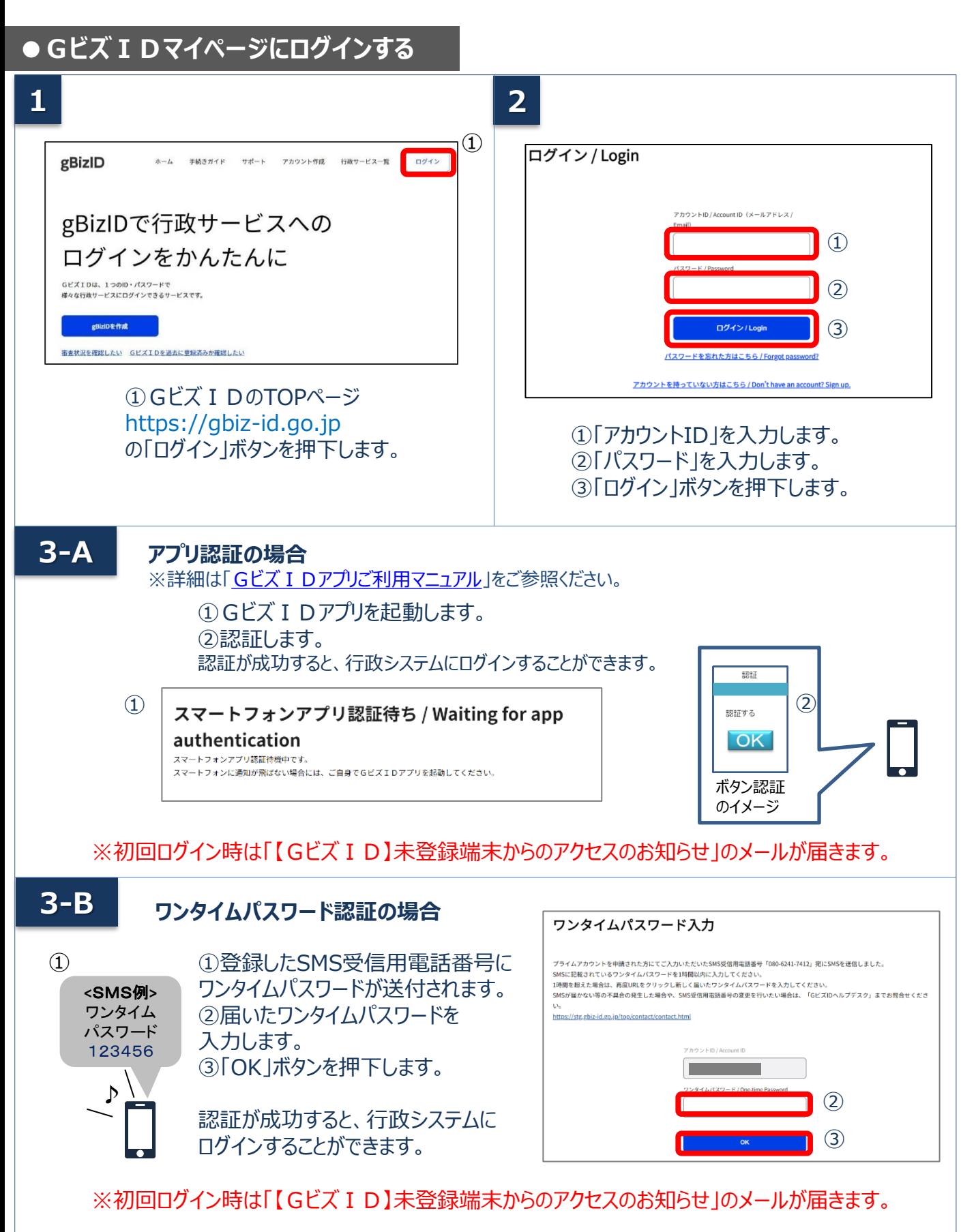

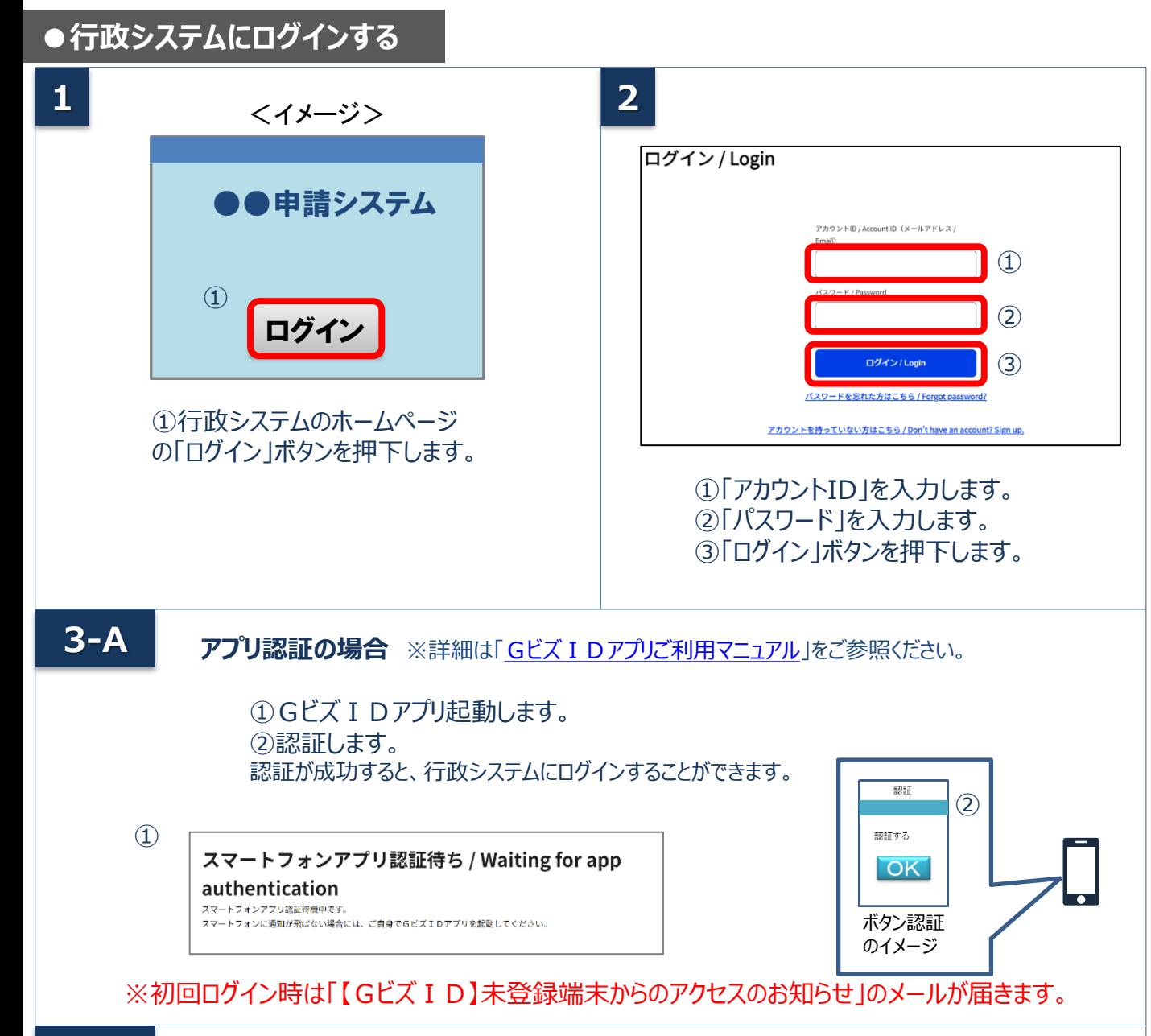

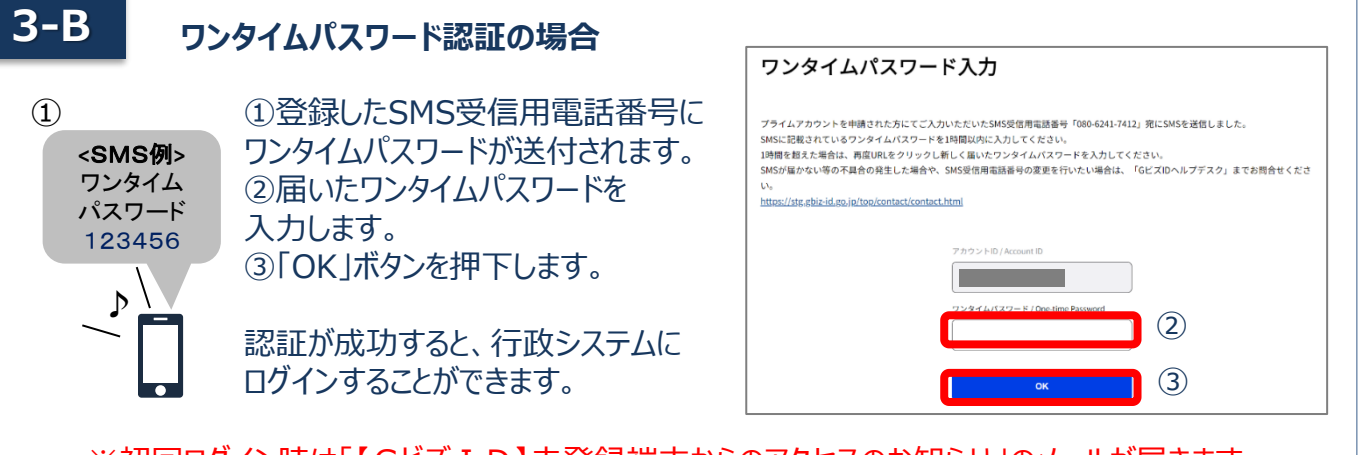

※初回ログイン時は「【GビズID】未登録端末からのアクセスのお知らせ」のメールが届きます。

<u>デジタル庁 Gビズ I D ヘルプデスク</u> 0570-023-797 【受付時間】9:00~17:00 ※土・日・祝日、年末年始を除く